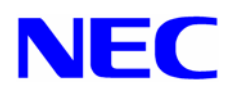

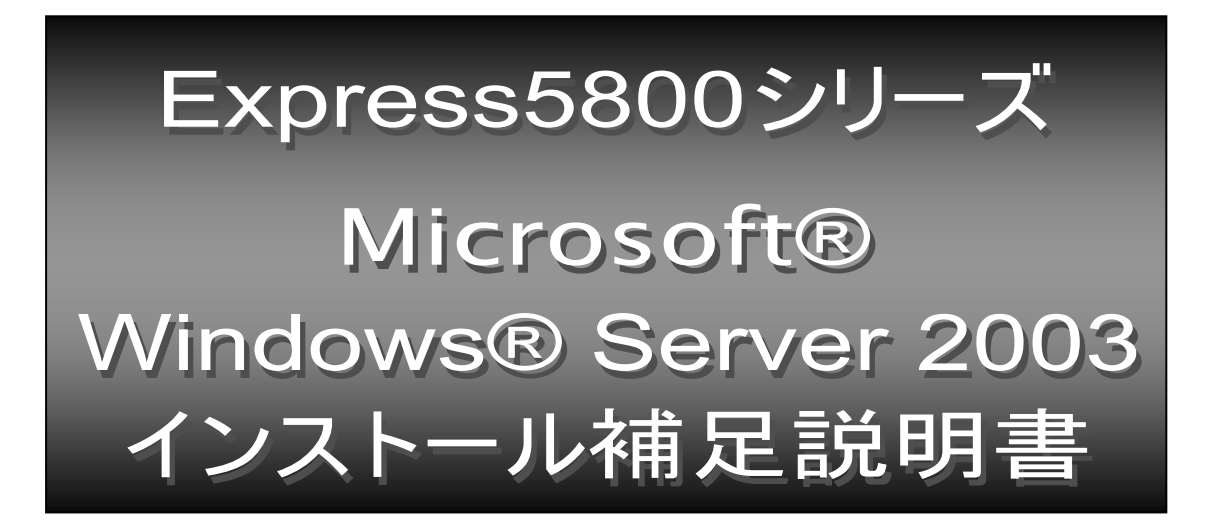

本書ではExpress5800 Windows® Server 2003 ドライバキット(Express5800用差分モジュール)を使用して、 「Microsoft® Windows® Server 2003 Standard Edition 日本語版」「Microsoft® Windows® Server 2003 Enterprise Edition 日本語版」(以降、「Windows Server 2003」と呼びます。) をインストールする方法につ いて記述しています。

Windows Server 2003 をインストールする前に、必ず最後までお読みください。

注) Microsoft、Windows は、米国 Microsoft Corporation の米国及びその他の国における登録商標です。

Express5800 Windows® Server 2003 ドライバキット (Express5800 用差分モジュール) がサポートしてい る装置は以下のとおりです。その他の装置ではご使用できません。

- Express5800/110Ga (N8100-853,854,NP8100-854P1)
- Express5800/120Ga (N8100-875,NP8100-875P1)
- Express5800/110Eq (N8100-855,856,NP8100-855P1)
- Express5800/120Ef (N8100-857,858,NP8100-857P1)
- Express5800/120Lg (N8100-864,865,866,864P1)
- Express5800/110Rd-1 (N8100-842,852,NP8100-842P1,842P2)
- Express5800/120Rd-1 (N8100-859,870,877, NP8100-877P1)
- Express5800/120Rf-2 (N8100-863,871,878, NP8100-878P1)
- Express5800/120Mf (N8100-832,867,869,NP8100-832P1,832P2)
- Express5800/140Hd (N8100-833,834)
- Express5800/140Rc-4 (N8100-820,821)
- Express5800/410Ea (N8400-001,002,007,009)
- Express5800/420La (N8400-003,004,008,012,NP8400-012P01)
- Express5800/420Ma (N8400-013,014,NP8400-014P01)

# **Windows Server 2003**

Windows Server 2003 のインストール方法概略図を以下に示します。

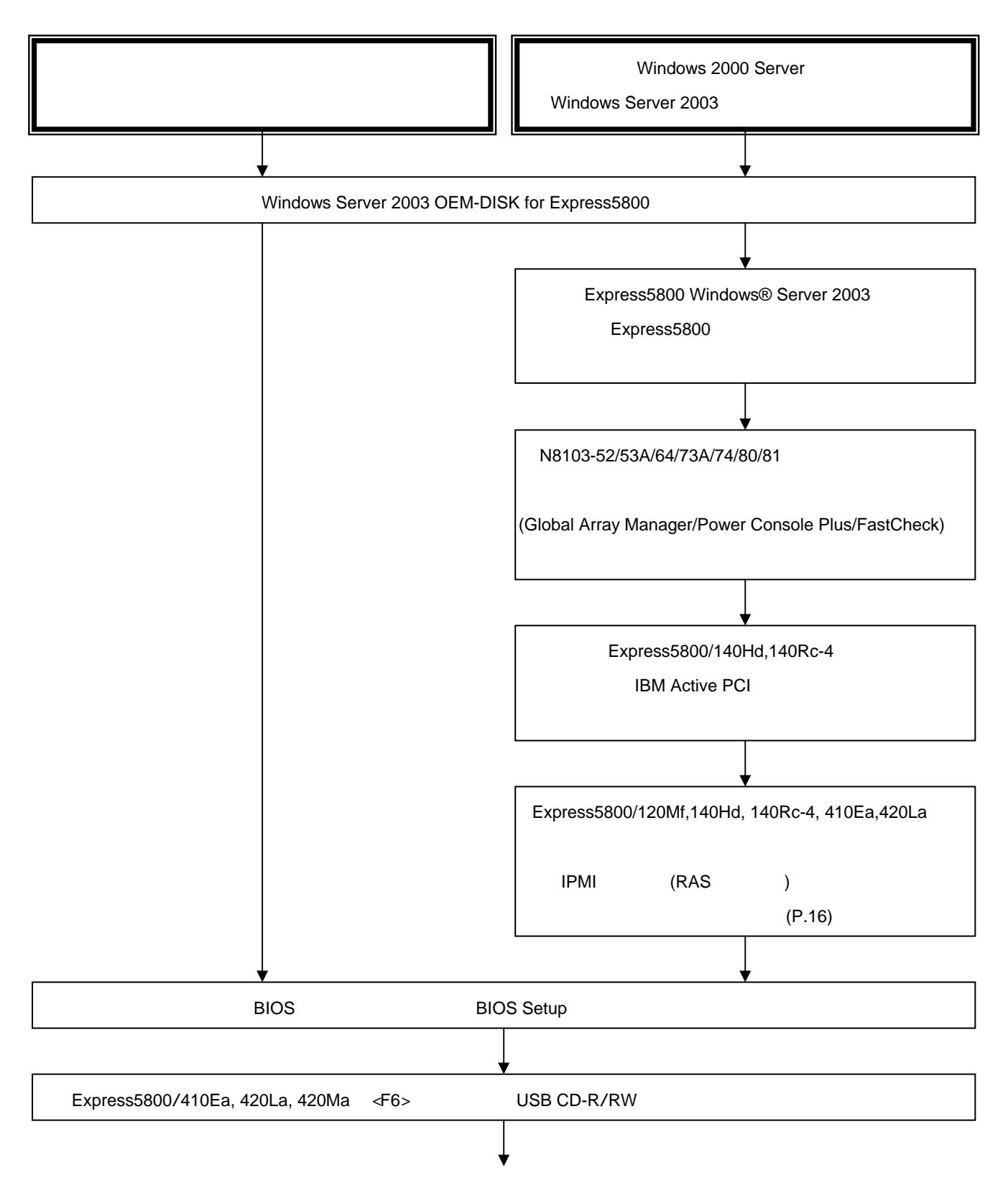

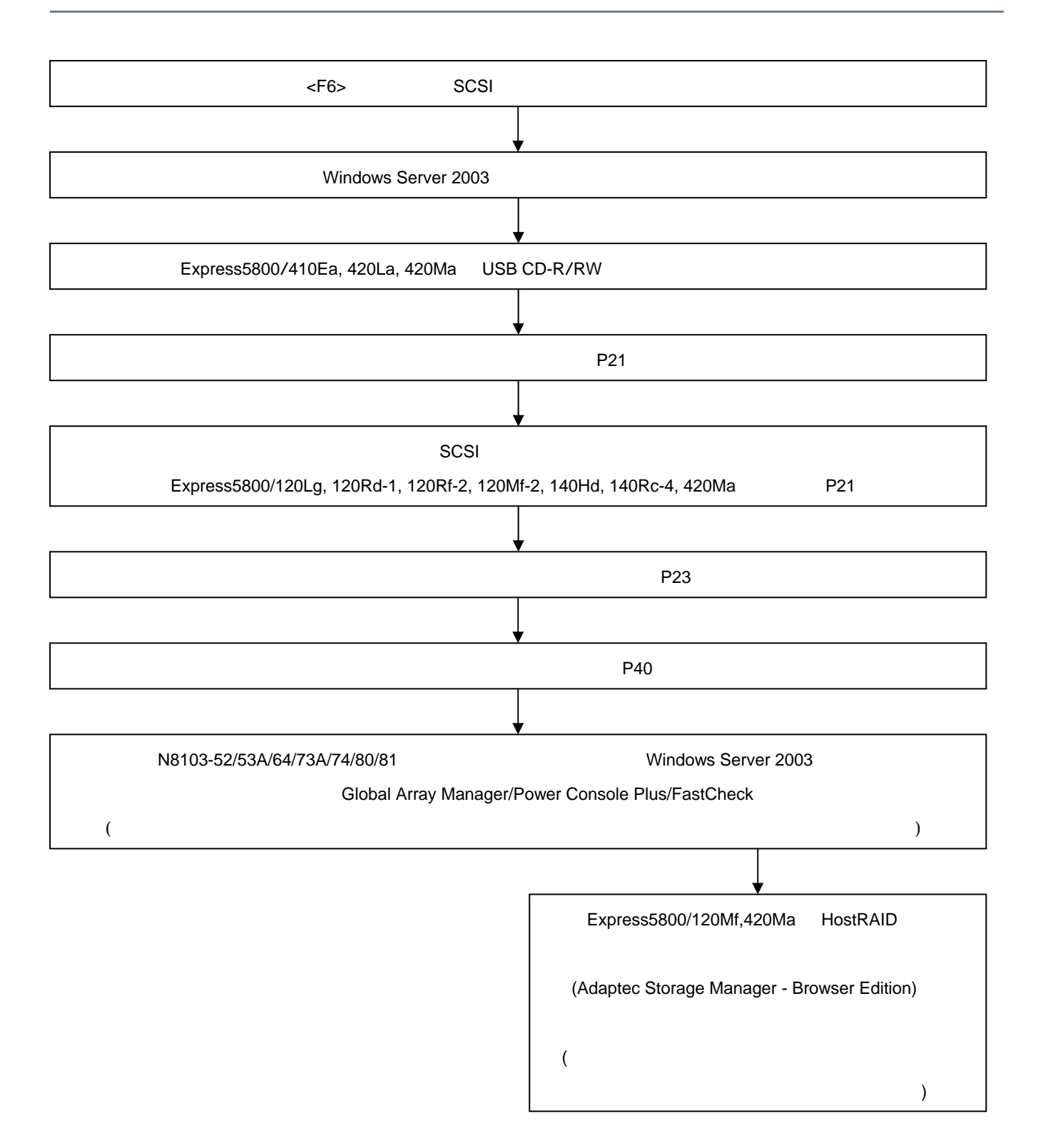

# **Windows Server 2003**

ここでは、Windows Server 2003 を正しくインストールするために、インストールを開始する前に知ってお かなければならない注意事項について説明します。インストールを開始する前に必ずお読みください。

インストールする前に、以下の媒体と説明書がそろっていることを確認してください。

- Express5800 Windows® Server 2003 ドライバキット(Express5800用差分モジュール) (『NEC 8番街』http://nec8.com から[サポート情報]-[ダウンロード(Express 5800)] を参照し、入 手してください)
- Express5800 Windows Server 2003 サポートキット N8103-52/53A/64/73A/74/80/81 用のそれぞれのアレイ管理ユーティリティ (Global Array Manager/Power Console Plus/FastCheck) やHostRAID用のアレイ管理ユーティリティ(Adaptec Storage Manager - Browser Edition)をインストールする場合は、本サポートキット内のモジュール をインストールしてください(サポートキット以外からのインストールは行わないでください)。
- Express5800シリーズMicrosoft® Windows® Server 2003インストール補足説明書(本書)
- 別途ご購入が必要なもの (以下のいずれかを購入してください)
	- Microsoft® Windows® Server 2003, Standard Edition
	- Microsoft® Windows® Server 2003, Enterprise Edition
		- (Microsoft® Windows® Server 2003, Enterprise Edition サポート外の装置は、
		- Express5800/110Rd-1, 110Eg, 110Ga, 410Ea, 420La, 420Ma になります)
- Express5800シリーズをお買い上げ時に添付されているもの
	- EXPRESSBUILDER CD-ROM
	- ユーザーズガイド
	- [N8460-001] USB CD-R/RW に添付のドライバFD(Express5800/410Ea, 420La, 420Ma)

# Express5800

Windows Server 2003 へのアップグレードを行う場合は、あらかじめ、以下の手順で Windows® Server 2003 サポートキットの Express5800 用差分モジュールをダウンロードしてください。

- (1) 『NEC 8番街』http://nec8.com から[サポート情報]-[ダウンロード(Express 5800)] を参照。 「Express5800 Windows® Server 2003 サポートキット Download」ページからモデル名称を選択
	- し、「Express5800 用差分モジュール」を選択する。
- (2) モジュールをダウンロード後、ハードディスク上の任意のフォルダに展開する。(例:C:¥TEMP) 注 意 ダウンロード先のフォルダには、空白文字を含むフォルダは指定できません。

## **SCSI(AIC-7902,AIC-7901)** (Windows Server 2003)

Express5800/120Lg, 120Rd-1, 120Rf-2, 120Mf-2, 140Hd, 140Rc-4, 420Ma の場合、あらかじめ、以下の 手順で Windows® Server 2003 サポートキットの「オンボード SCSI(AIC-7902,AIC-7901)用ドライバ (Windows Server 2003 用)」をダウンロードしてください。

- (1) 『NEC 8番街』http://nec8.com から[サポート情報]-[ダウンロード(Express 5800)]を参 照。「Express5800 Windows® Server 2003 サポートキット Download」ページからモデル名称を 選択し、「オンボード SCSI(AIC-7902,AIC-7901)用ドライバ(Windows Server 2003 用)」を選択す る。
- (2) モジュールをダウンロード後、フォーマット済みのフロッピーディスクに展開する。

Windows Server 2003 のライセンス認証の手続きを行う際に使用するプロダクト キーは、Windows Server 2003 に含まれる COA ラベルに記載されたものと一致させる必要があります。

30日間以内にアクティベーションを行ってください。

30日間を過ぎますと、システムがロックされる場合があります。

#### Windows Server 2003 OEM-DISK for Express5800

Express5800 Windows Server 2003 ドライバキット(Express5800 用差分モジュール)がサポートし ている装置 をご使用の場合、Windows Server 2003 をインストールするためには、「Windows Server 2003 OEM-DISK for Express5800」と呼ばれるフロッピーディスクが必要です。

以下の手順に従って作成してください。

- (1) 1.44MB フォーマット済みの 3.5 インチの空フロッピーディスクを1枚用意してください。
- (2) 『NEC 8番街』http://nec8.com から[サポート情報]-[ダウンロード(Express 5800)] を参照。 「Express5800 Windows® Server 2003 サポートキット Download」ページからモデル名称を選 択し、「Express5800 用差分モジュール」を選択してください。
- (3) モジュールのダウンロード先を、ディスク上の任意のフォルダに設定してください。 (例:C:¥TEMP)
- (4) フロッピーディスクドライブに、フロッピーディスクをセットしてください。
- (5)(例:C:¥TEMP)¥OEMDISK 配下の全てのファイルをセットしたフロッピーディスクにコピー してください。

 「Windows Server 2003 OEM-DISK for Express5800」が作成されます。 作成した「Windows Server 2003 OEM-DISK for Express5800」はライトプロテクトをし、 ラベルを貼って大切に保管してください。

### $[N8460-001]$  USB CD-R/RW FD

Express 5800/410Ea, 420La, 420Ma の場合、USB CD-R/RW を使用するには、[N8460-001]USB CD-R/RW に添付のドライバ FD が別途必要です。

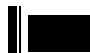

「Express5800 Windows Server 2003 サポートキット」には含まれておりません。

ディスプレイドライバは Windows Server 2003 CD-ROM に含まれていますのでダウンロードは不要 です。

## ● ディスクの 「**EISA** 構成」(パーティション)について

ディスク領域に、「EISA 構成」(パーティション)が表示される場合があります。これは、構成情報やユー ティリティを保存するための保守用パーティションですので、削除しないでください。

## ● **BIOS**のアップデート

Windows Server 2003 をインストールするためには、EXPRESSBUILDER CD-ROM を用いて、Windows Server 2003 用の BIOS のアップデートが必要な場合があります。

BIOS のアップデートが必要かどうかは、『NEC 8番街』http://nec8.com から[サポート情報]-[ダウン ロード(Express 5800)] を参照。「Express5800 Windows® Server 2003 サポートキット Download」ペ ージからモデル名称を選択し、対応モジュールの有無を確認してください。

また、アップデートの手順に関しては、各装置の BIOS ダウンロード時の紹介文、およびダウンロードデ ータに含まれる「Readme.txt」を参照してください。

### ● **MO**装置をご使用の場合

Windows Server 2003 にアップグレード、および新規インストール時に MO 装置を接続したまま作業を 行うと、インストールに失敗することがあります。MO 装置を外してインストールを最初からやり直し てください。MO 装置の取り付け、取り外し方法についてはユーザーズガイド等を参照してください。

### **Fibre Channel**

N8190-105/N8103-200 ドライバは、Windows Server 2003 CD-ROM に含まれており、ボードを実装す ることで自動的にインストールされます。特にインストール作業は必要ありません。

システムをインストールするパーティションの必要最小限のサイズは、次の計算式から求めること ができます。

> インストールに必要なサイズ+ ページングファイルサイズ + ダンプファイルサイズ + アプリケーションサイズ

インストールに必要なサイズ = 2900MB ページングファイルサイズ(推奨) = 搭載メモリサイズ×1.5 ダンプファイルサイズ = 搭載メモリサイズ+12MB

- ロ 上記ページングファイルサイズはデバッグ情報(メモリダンプ)採取のために必要なサ イズです。ページングファイルサイズの初期サイズを「推奨」値未満に設定すると正 確なデバッグ情報(メモリダンプ)を採取できない場合があります。
	- ロ その他アプリケーション等をインストールする場合は、別途そのアプリケーションが 必要とするパーティションサイズを追加してください。

例えば、搭載メモリサイズが512MBの場合、必要最小限のパーティションサイズは、上記の計算方法 から

2900MB + (512MB ×1.5) + (512MB +12MB) + アプリケーションサイズ

= 4192MB + アプリケーションサイズ

となります。

システムをインストールするパーティションサイズが「インストールに必要なサイズ + ページン グファイルサイズ」より小さい場合はパーティションサイズを大きくするか、ディスクを増設してく ださい。

ダンプファイルサイズを確保できない場合は、次のように複数のディスクに割りあてることで解決 できます。

- 1. 「インストールに必要なサイズ + ページングファイルサイズ」を設定する。
- 2. 本書の「障害処理のためのセットアップ」を参照して、デバッグ情報(ダンプファイルサイズ分) を別のディスクに書き込むように設定する。 (ダンプファイルサイズを書き込めるスペースがディスクにない場合は「インストールに必要なサ イズ + ページングファイルサイズ」でインストール後、新しいディスクを増設してください。)

[ディスクの管理]を使用してミラー化されているボリュームにインストールする場合は、インスト ールの実行前にミラー化を無効にして、ベーシックディスクに戻し、インストール完了後に再度ミラ ー化してください。

ミラーボリュームの作成あるいはミラーボリュームの解除、および削除は[コンピュータの管理]内 の[ディスクの管理]から行えます。

### **N8103-65/73A/74/80/81**接続時や**Onboard SCSI (Express5800/120Lg,120Rd-1,120Rf-2)**の

インストール作業中に以下のようなポップアップメッセージが表示されますが、システム動作上、 問題ありません。[はい]をクリックして続行してください。 以降は、メッセージに従ってインストール作業を続けてください。

ソフトウェアのインストール

 は、このバージョンの Windows との互換を検証する Windows ロゴテストに 合格していません。 インストールを続行した場合、システムの動作が損なわれたり、システムが 不安定になるなど、重大な障害を引き起こす要因となる可能性があります。 今すぐインストールを中断し、ソフトウェアベンダに連絡して、Windows ロゴの認定テストに合格したソフトウェアを入手することを、Microsoft は 強く推奨します。  $^{\prime}$ ! $^{\prime}$ 

はい | | いいえ

───────────────────────────────────-──────

ソフトウェアのインストールを続行しますか?

ハードウェアのインストール

 このハードウェア: XXXX Controller …(注) を使用するためにインストールしようとしているソフトウェアは、 このバージョンの Windows との互換性を検証する Windows ロゴテスト に合格していません。 インストールを続行した場合、システムの動作が損なわれたり、システムが 不安定になるなど、重大な障害を引き起こす要因となる可能性があります。 今すぐインストールを中断し、Windows ロゴテストに合格したソフトウェアが 入手可能かどうか、ハードウェアベンダに確認されることを、Microsoft は 強くお勧めします。 このハードウェアのためのソフトウェアのインストールを続行しますか? ───────────────────────────────────-────── はい いいえ ′≀′

 $($   $)$ 

- アップグレードする場合は、以下の点に注意してください。
	- アップグレードインストールを行う場合は、アップグレード対象の OS を格納したパーティショ ンに、空き容量が必要です。空き容量が不足している場合には、不要なファイルを削除するなどし て、空き容量を確保してください。
		- Windows 2000 Server からアップグレードインストールを行うの場合

・・・ およそ 1.25~2GB

また、空き容量の詳しい内容については、Windows Server 2003 CD-ROM の CD-ROM 内 「<CD-ROM のドライブレター>: ¥DOCS¥SERVER1.TXT」内の[2.1 システムの要件] を 参照してください。

- □ アップグレード前に、PROSETⅡがインストールされている場合は、PROSETⅡを削除してから、 アップグレードを実施してください。Teaming の設定がされている場合は、Teaming を解除して から、PROSETⅡを削除してください。
- アップグレードインストール中、以下のような「ディスク挿入」のポップアップが表示された場 合は、[キャンセル]を選択してください。

<ディスクの挿入> 'Intel PRO Adapter CD-ROM or floppy disk'のラベルの付いた CD を CD-ROM ドライブに挿入して、[OK]をクリックしてください。 フロッピーディスクなど、別の場所からファイルをコピーする 場合も、[OK]をクリックしてください

- OS のアップグレード完了後、「新しいハードウェアの検出ウィザード」が表示された場合は、 キャンセルを選択してから、システムのアップデートを行ってください。
- □ LAN のオンボードが 1000Base のマシンの場合、システムのアップデート後、PROSET の詳細設 定でのジャンボフレームの値と、ネットワークアダプタのプロパティダイアログの詳細設定での ジャンボフレームの値を確認し、値が異なる場合は、ネットワークアダプタのプロパティダイア ログの値を、PROSET と同じ値に、変更してください。
- □ Express5800/140Hd, 140Rc-4 の場合、アップグレードインストールを行う前に IBM Active PCI ドライバを必ずアンインストールしてください。
- SCSI コントローラ(N8103-65)、ディスクアレイコントローラ(N8103-64/73A/80/81)、ディスクミ ラーリングコントローラ(N8103-74)をご使用されている場合、アップグレードインストール後、 デバイスマネージャよりドライバのアップデートが必要になります。 下記の手順に従って、ドライバのアップデートを行ってください。
	- 1. [スタートメニュー]-[管理ツール]-[コンピュータの管理]から [デバイスマネージャ]を 起動する。
	- 2. 以下のドライバを選択し、ドライバタブから[ドライバの更新]をクリックします。 N8103-64 使用時 : [LSI Logic MegaRAID Enterprise 1600 RAID Controller Driver] N8103-65 使用時 : [INITIO INI-A10XU2W SCSI Host Adapter] N8103-73A 使用時 : [LSI Logic MegaRAID i4 IDE RAID Controller] N8103-74 使用時 : [Win2000 Promise FastTrak100 (tm) LP/TX2 Controller] N8103-80 使用時: [MegaRAID SCSI 320-1 RAID Controller Driver] N8103-81 使用時: [MegaRAID SCSI 320-2 RAID Controller Driver]
	- 3. ハードウェアの更新ウィザードが表示されますので、「一覧または特定の場所からインスト ールする(詳細)」を選択し、[次へ]をクリックします。
	- 4. 「検索しないで、インストールするドライバを選択する」を選択し、 [次へ]をクリックします。
	- 5. [ディスク使用(H)] をクリックします。
	- 6. フロッピーディスクドライブに「Windows Server 2003 OEM-DISK for Express5800」を セットして、製造元のファイルのコピー元に「A:¥」と入力し、[OK]をクリックします。
	- 7. 以下のドライバを選択し、[次へ]をクリックします。

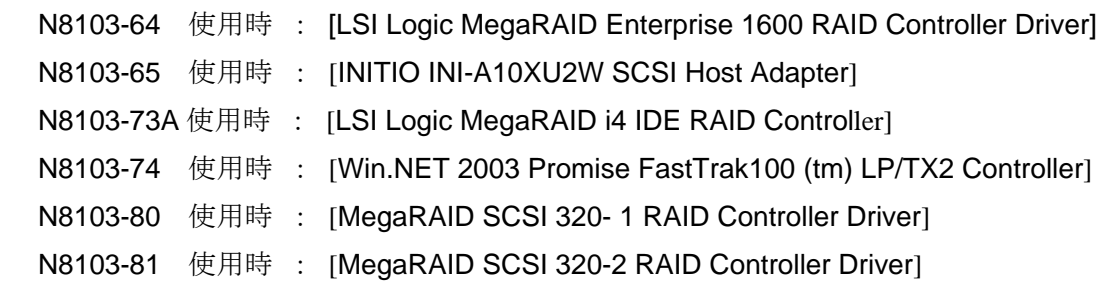

8. ロゴテストに合格していない旨のポップアップが出ますが、システム上問題ありません。 [OK]をクリックしてください。

以上でドライバのアップデートは完了です。 画面の指示に従ってシステムを再起動してください。

- ディスクアレイコントローラおよびディスクミラーリングコントローラ (N8103-52/53A/64/73A/74/80/81)をご使用されている場合、アップグレードインストールを行う 前に必ずそれぞれのアレイ管理ユーティリティ(Global Array Manager/Power Console Plus/FastCheck)をアンインストールしてください。アンインストール方法に関しては、基本装置 添付の CD-ROM「EXPRESSBUILDER」内のアレイ管理ユーティリティのオンラインドキュメン トを参照してください。
- □ Express5800/410Ea, 420La, 420Ma の場合、ターミナルサービスクライアントからのアップグレ ードインストールは行えません。キーボード、マウス、USB CD-R/RW を Express5800/410Ea, 420La, 420Ma に接続してからアップグレードインストールを行ってください。
- Express5800/410Ea, 420La, 420Ma にキーボード、マウス、USB CD-R/RW を接続してアップグ レードインストールを行う場合は、Windows Server 2003 のインストール作業中に USB CD-R/RW のドライバを必ず最初にインストールしてください。

# **Windows Server 2003**

ここでは、Windows Server 2003 の新規インストール方法について説明します。

1. システムの電源をON にする。

注意Windows Server 2003 用の BIOS のアップデートが必要な場合は、アップデートを行って ください。BIOS のアップデートが必要かどうかは、『NEC 8番街』http://nec8.com から [サポート情報]-[ダウンロード(Express 5800)] を参照。「Express5800 Windows® Server 2003 サポートキット Download」ページからモデル名称を選択し、対応モジュール の有無を確認してください。

ディスプレイ装置の画面にPOST (Power On Self-Test)の実行内容が表示されます。 (「NEC」ロゴが表示された場合は<Esc>キーを押してください。) しばらくすると、次のメッセージが画面左下に表示されます。

Press <F2> to enter SETUP

2. <F2>キーを押し、BIOS Setupメニューに設定をする。 設定方法は機種によって異なりますので、詳しくは各装置のBIOSダウンロードデータに含まれる 「Readme.txt」を参照してください。

- 3. BIOS Setup メニューの「Exit」→「Save Changes & Exit」を選択し、[Yes]を選択してシステムを再 起動させる。
- 4. Express サーバ のCD-ROM ドライブにWindows Server 2003 CD-ROMをセットする。
- 5. <CTL> + <ALT> + <DEL> を押してシステムをリセットする。 ハードディスク上に起動可能なOS がインストール済の場合は、画面上部に 「Press any key to boot from CD...」が表示がされている間に <Enter> キーを押す。 ハードディスク上に起動可能なOSが存在しない場合は<Enter> キーの押下は不要です。 Windows Server 2003のセットアップ画面が表示されます。 画面が表示されなかった場合は、<Enter> キーが正しく押されていません。 もう一度システムの電源をON し直してから始めてください。
- 6. 装置にディスクアレイコントローラ(N8103-64/73A/80/81)、ディスクミラーリングコントローラ (N8103-74) 、もしくはSCSIコントローラ(N8103-65)が取り付けられている場合や、Onboard SCSI (Express5800/120Lg,120Rd-1,120Rf-2)の場合や、USB CD-R/RW (Express5800/410Ea, 420La, 420Ma)を接続している場合は、画面下部に、「Press F6 If you need to install a third party SCSI or RAID drive...」が表示されている間に<F6> キーを押す。

<F6> キーを押しても、このときには画面上には何の変化もあらわれません。

7. 以下のメッセージが表示されたら <S>キーを押す。

 Setup could not determine the type of one or more mass storage Devices installed in your system,or you have chosen to manually Specify an adapter.Currently,Setup will load support for the Following mass storage devices.

以下のメッセージが表示されます。

 Please insert the disk labeled manufacturer-supplied hardware support disk into Drive A: \*Press ENTER when ready.

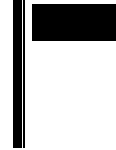

Express5800/410Ea,420La,420Ma に USB CD-R/RW を接続している場 合は、添付のドライバ FD をドライブにセットし<Enter>キーを押す。 [USB driver]を選択して<Enter>キーを押す。

「Windows Server 2003 OEM-DISK for Express5800」(P.6 参照)を、フロッピーディスクドライブに セットし、<Enter> キーを押す。

SCSIアダプタのリストが表示されます。

- 8. 装置にディスクアレイコントローラやディスクアレイミラーリングコントローラが装備されている 場合は、SCSIアダプタリストから以下のいずれかを選択し、<Enter>キーを押す。
	- N8103-64の場合
		- [LSI Logic MegaRAID Enterprise 1600 RAID Controller Driver]
	- N8103-65の場合
	- [INITIO INI-A10XU2W SCSI Host Adapter]
	- N8103-73Aの場合
		- [LSI Logic MegaRAID i4 IDE RAID Controller]
	- N8103-74の場合
		- [Win.NET 2003 Promise FastTrak100 (tm) LP/TX2 Controller]
	- N8103-80の場合
		- [MegaRAID SCSI 320-1 RAID Controller Driver]
	- N8103-81の場合
		- [MegaRAID SCSI 320-2 RAID Controller Driver]
	- Onboard SCSIの場合 (Express5800/120Lg,120Rd-1,120Rf-2)
	- [Adaptec Ultra320 SCSI Cards (Win .NET IA32)]
	- HostRAIDの場合
		- [Adaptec HostRAID U320 Driver Ver 1.00 For Windows 2000/XP]

N8103-64/80/81が装備されている場合や、Onboard SCSI(Express5800/120Lg,120Rd-1,120Rf-2) の場合には以下のメッセージが表示されますので、<S>キーを押して先に進んでください。

> The driver you provided seems to be newer than the windows default driver. Windows already has a driver that you cas use for "MegaRAID SCSI 320- 1 RAID Controller Driver"" --------------------------(注) Unless the device manufacturer prefer that you use the driver on the floppy disk, you should use the driver in Windows.

※ (注) 装備されているボードにより異なります。

以降は、メッセージに従って作業を続けてください。

インストール終了後、必ず本書の「システムのアップデート」および「ドライバのインストールと詳 細設定」を実行してください。

# **Windows 2000 Windows Server 2003**

Windows 2000がインストールされている装置をWindows Server 2003にアップグレードする手順を示し ます。

- 注意SCSI コントローラ(N8103-31A)をご使用されている場合、Windows2003 にアップグレー ドインストールする前に必ず SCSI コントローラを一度取り外してください。本 SCSI コ ントローラを接続したまま作業を行うと、インストール中、エラーが発生することがあり ます。 Windows2003 アップグレードインストール完了後に、本 SCSI コントローラを追加し、 システムのアップデートを行ってください。
- 1. システムの電源を ON にし、Windows 2000 を起動する。

注意Windows Server 2003 用の BIOS のアップデートが必要な場合は、アップデートを行って ください。BIOS のアップデートが必要かどうかは、『NEC 8番街』http://nec8.com から [サポート情報]-[ダウンロード(Express 5800)] を参照。「Express5800 Windows® Server 2003 サポートキット Download」ページからモデル名称を選択し、対応モジュール の有無を確認してください。

- 2. 管理者権限のあるアカウント(administrator等)でログオンする。
	- Express5800/140Hd, 140Rc-4 の装置をご使用されている場合は、IBM Active PCI ド ライバをアンインストールしてください。
		- N8103-52/53A/64/73A/74/80/81 のご使用されている場合は、それぞれのアレイ管理ユ ーティリティ (Global Array Manager/Power Console Plus/FastCheck)を必ずアンイ ンストールしてください。 (アンインストール手順については、装置添付のユーザー ズガイドを参照してください。)
	- □ Express5800用差分モジュールをダウンロードしていない場合は、「Windows Server 2003を インストールするための準備と注意」の「Express5800用差分モジュール」を参照し、ダウンロー ドする。
	- □ N8103-52/53A/64/73A/74/80/81をご使用されている場合は、それぞれのWindows2003対応の アレイ管理ユーティリティ(Global Array Manager/Power Console Plus/FastCheck)を本サポート キットからダウンロードする。
	- □ Express5800/120Mf,140Hd,140Rc-4, 410Ea,420Laをご使用されていて、かつ %SystemRoot%System32¥drivers¥NECRAS.sysのファイルバージョンが 5.10.3 より 小さい場合は、IPMIドライバ(RASドライバ)のアップデートを必ず行ってください。
		- (1)(例:C:¥TEMP)¥INSTDISK¥W2KUPD¥Update.exeを実行する。 自動的にアップデートが継続されます。
		- (2)"IPMI Driver (Windows2000,2003対応版)のアップデートを終了しました。 次回OS起動後から有効になります。"のメッセージが表示されます。

3. Windows Server 2003 CD-ROM をCD-ROM ドライブにセットする。 [実行する操作の選択]画面が表示されます。

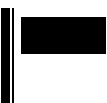

[実行する操作の選択]画面が表示されない場合は、<CD-ROM ドライブ>:¥SETUP.EXE を 実行してください。

- 4. [Windows Server 2003をインストールする]を選択する。 アップグレードか新規インストールかを選択するダイアログボックスが表示されます。
- 5. [アップグレード(推奨)]を選択し、[次へ]をクリックする。 ファイルのコピー後、自動的に再起動します。
- 6. 装置にディスクアレイコントローラ(N8103-64/73A/80/81)、ディスクミラーリングコントローラ (N8103-74) 、もしくはSCSIコントローラ(N8103-65)が取り付けられている場合や、Onboard SCSI (Express5800/120Lg,120Rd-1,120Rf-2)の場合や、USB CD-R/RW (Express5800/410Ea, 420La, 420Ma)を接続している場合は、画面下部に、「Press F6 If you need to install a third party SCSI or RAID drive...」が表示されている間に<F6> キーを押す。
	- 注意<F6> キーを押しても、このときには画面上には何の変化もあらわれません。
- 7. 以下のメッセージが表示されたら <S>キーを押す。

 Setup could not determine the type of one or more mass storage Devices installed in your system,or you have chosen to manually Specify an adapter.Currently,Setup will load support for the Following mass storage devices.

以下のメッセージが表示されます。

 Please insert the disk labeled manufacturer-supplied hardware support disk into Drive A: \*Press ENTER when ready.

ヒント Express5800/410Ea,420La,420Ma に USB CD-R/RW を接続している場合は、 添付のドライバFDをドライブにセットし<Enter>キーを押す。「USB driver]を 選択して<Enter>キーを押す。

「Windows Server 2003 OEM-DISK for Express5800」(P.6 参照)を、フロッピーディスクドライブに セットし、<Enter> キーを押す。

SCSIアダプタのリストが表示されます。

- 8. 装置にディスクアレイコントローラやディスクアレイミラーリングコントローラが装備されている 場合は、SCSIアダプタリストから以下のいずれかを選択し、<Enter>キーを押す。
	- N8103-64の場合
		- [LSI Logic MegaRAID Enterprise 1600 RAID Controller Driver]
	- N8103-65の場合

[INITIO INI-A10XU2W SCSI Host Adapter]

- N8103-73Aの場合

[LSI Logic MegaRAID i4 IDE RAID Controller]

- N8103-74の場合 [Win.NET 2003 Promise FastTrak100 (tm) LP/TX2 Controller] - N8103-80の場合
- [MegaRAID SCSI 320-1 RAID Controller Driver]
- N8103-81の場合 [MegaRAID SCSI 320-2 RAID Controller Driver]
- Onboard SCSIの場合 (Express5800/120Lg,120Rd-1,120Rf-2) [Adaptec Ultra320 SCSI Cards (Win .NET IA32)]
- □ N8103-64/73A/80/81が装備されている場合や、Onboard SCSI (Express5800/120Lg, 120Rd-1, 120Rf-2)の場合には以下のメッセージが表示されますので、<S>キーを押して先に進んで ください。

The driver you provided seems to be newer than the windows default driver.

Windows already has a driver that you cas use for

" MegaRAID SCSI 320- 1 RAID Controller Driver"" --------------------------(注)

Unless the device manufacturer prefer that you use the driver

on the floppy disk, you should use the driver in Windows.

※ (注) 装備されているボードにより異なります。

□ N8103-56が接続されている場合に、アップグレードインストール中で以下のような ポップアップメッセージが表示される場合があります。

その際はコピー元(c)にD:¥I386と入力し、OKをクリックして下さい。 (D:はCDドライブのドライブレター)

デジタル署名の確認が表示されますが、「はい」を選択してください。

なお、OEM-FD媒体インストール時やデジタル署名確認時に「キャンセル」や「いいえ」を 選択すると、N8103-56のドライバが適用されない状態となりシステムが立ち上がらなくなる 場合がありますので、絶対に選択しないでください。

ファイルが必要 Adaptec Windows2000 Family Manager Set v1.12S 上のファイル 'adpu160m.sys'が必要です。 ファイルの格納場所へのパスを入力して、[OK]をクリックしてください。

□ Express5800/140Hd, 140Rc-4の装置をご使用されている場合に、アップグレードインストール 中で以下のようなポップアップメッセージが表示される場合があります。 必ず[いいえ(N)]をクリックし作業を進めてください。

> このハードウェア IBM Active PCI Device を使用するためにインストールしようとしているドライバソフトウェアは、 Authenticode(TM)技術で適切に署名されていません。そのため、ソフトウェア が発行された後に変更されたかどうかを確認できません。発行元 ID は次の問 題のため確認できません。 このソフトウェアは、異なるバージョンの Windows で Windows ロゴプログラム の要件の確認がテストされたので、このバージョンとは互換性がない可能性が あります。 このドライバソフトウェアをインストールしますか?

[はい(Y)] [いいえ(N)] [詳細の情報(M)]

**┃■■■■ システムのアップデートで IBM Active PCI ドライバ は自動でインストールします。** 

以降は、メッセージに従って作業を続けてください。

インストール終了後、必ず本書の「システムのアップデート」および「ドライバのインストールと詳 細設定」を実行してください。

Windows Server 2003 のインストール後、必ず以下の手順でシステムのアップデートを行ってください。 Express5800 用差分モジュールをダウンロードしていない場合は、「Windows Server 2003 をインストール するための準備と注意」の「Express5800 用差分モジュール」を参照し、ダウンロードしてください。

- **●** システム構成を変更した場合(たとえば、SCSI コントローラを追加した場合など)、必ず システムのアップデートを再実行してください。
	- Express5800/410Ea,420La,420Ma に USB CD-R/RW を接続している場合、USB CD-R/RW ドライブのドライバのインストールを行ってください。(外付け CD-ROM ド ライブのユーザーズガイドを参照してください)
- 1. 管理者権限のあるアカウント(administrator 等)で、システムにログオンする。
- 2. (例:C:¥TEMP)¥INSTDISK¥UPDATE¥UPDATE.VBS を実行する。 セットアップメッセージが表示されます。
- 3. システムのアップデートを継続する場合は[OK]をクリックする。
- 4. [コンピュータの再起動]をクリックしてシステムを再起動する。

# **SCSI**

#### Express5800/120Lg, 120Rd-1, 120Rf-2, 120Mf-2, 140Hd, 140Rc-4, 420Ma

Express5800/120Lg, 120Rd-1 ,120Rf-2, 120Mf-2, 140Hd, 140Rc-4, 420Maの場合、Windows® Server 2003 のインストール完了後、必ず以下の手順でドライバのアップデートを実施してください。

オンボード SCSI(AIC-7902,AIC-7901)用ドライバ(Windows Server 2003 用)のアップデートモジュールをダ ウンロードしていない場合は、「Windows Server 2003 をインストールするための準備と注意」の「オンボ ード SCSI(AIC-7902,AIC-7901)用ドライバ(Windows Server 2003 用)について」を参照しダウンロードして ください。

- 1. 管理者権限のあるアカウント(administrator 等)でシステムにログオンする。
- 2.「オンボード SCSI(AIC-7902,AIC-7901)用ドライバ(Windows Server 2003 用)」を展開したフロッ ピーディスクをフロッピーディスクドライブにセットし、A:¥Update.vbe を実行する。
- 3. 以下のメッセージが表示されますので「はい」を選択する。

Driver の UPDATE を行いますか?

4. ドライバのアップデートを実行する。アップデート完了後、以下のメッセージが表示されますので 「OK」を選択する。

UPDATE を終了しました。

- 5. システムの再起動を実施する。ドライバはシステム再起動後有効となります。
	- なお、システム再起動後に以下の方法でドライバのバージョンを確認してください。 (ア) エクスプローラを動作させて、以下のディレクトリのモジュールのプロパティを表示して
		- ください。

#### **C:¥WINDOWS¥SYSTEM32¥DRIVERS¥ADPU320.SYS**

※"C:¥WINDOWS"は OS インストール先を指定してください

- (イ) 「adpu320.sys のプロパティ」ダイアログが表示されますので「バージョン情報」タグを クリックしてください。
- (ウ) adpu320.sys のバージョン情報が表示されます。「詳細」の項目:にて「内部名」をクリ ックし

「詳細」の値:に以下の文字列が表示される事を確認してください。

#### **PH 2.0 MS\_V85S2.1 V530 bw01**

Windows Server 2003 のインストールが終了し、システムを再起動後、各種ドライバのインストールとセッ トアップを行ってください。

標準装備のディスプレイドライバは、既にインストール済みです。必要に応じてプロトコルやサービスの追 加/削除を行ってください。

ここで記載されていないドライバのインストールやセットアップについては、ドライバに添付の説明書を参 照してください。

システムの修復を行った場合も、必ず各種ドライバをインストールし直してください。

# **SCSI**

システムに SCSI コントローラ(N8103-65(Initio))やアレイコントローラ (N8103-64/80/81)を追加接続す る場合、OS のプラグアンドプレイ機能が動作しますが、ドライバは自動でインストールされません。 以下の手順でドライバをインストールしてください。

- 1. ハードウェアの更新ウィザードが表示されますので、「一覧または特定の場所からインストー ルする(詳細)」を選択し、[次へ]をクリックします。
- 2. 「検索しないで、インストールするドライバを選択する」を選択し、[次へ]をクリックします。
- 3. [ディスク使用(H)]をクリックします。
- 4. FD ドライブに Windows Server 2003 OEM-DISK for Express5800 をセットして 製造元の ファイルのコピー元に「a:¥」と入力し、[OK]を押します。

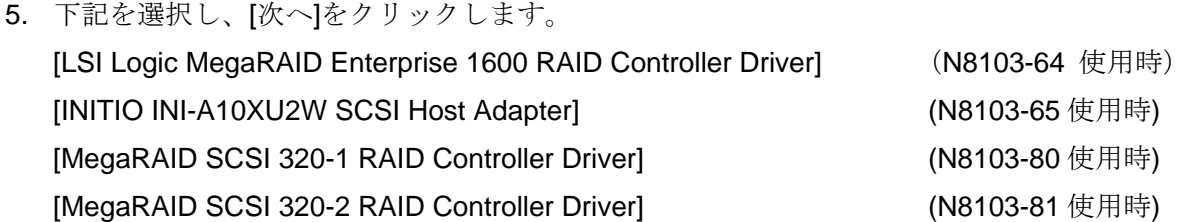

6. ロゴテストに合格していない旨のポップアップが出ますが、システム上問題 ありません。[OK]をクリックしてください。

これでドライバのアップデートは完了です。画面の指示に従ってシステムを再起動してください。

ディスプレイドライバは Windows Server 2003 インストール時に自動的にインストールされます。

# PROSet

PROSet は、ネットワークドライバに含まれるネットワーク機能確認ユーティリティです。 PROSet を使用することにより、以下のことが行えます。

- アダプタ詳細情報の確認
- ループバックテスト、パケット送信テストなどの診断
- Teaming の設定

ネットワークアダプタ複数枚をチームとして構成することで、サーバに耐障害性に優れた環境を 提供し、サーバスイッチ間のスループットを向上させることができます。 このような機能を利用する場合は、PROSet が必要になります。 PROSet をインストールする場合は、以下の手順に従ってください。

- 1. 「Express5800 用差分モジュール」からインストールします。
- 2. スタートメニューから[すべてのプログラム]、[アクセサリ]の順にポイントし、 [エクスプローラ]をクリックする。
- 3. 次のディレクトリ内の「PROSet.exe」アイコンをダブルクリックする。

Express5800/110Ga, 120Ga, 110Eg, 120Ef, 120Lg, 110Rd-1, 120Rd-1, 120Rf-2 の場合

「 (例 C:¥TEMP): ¥INSTDISK¥UPDATE¥PROSet¥WS03XP32」

Express5800/120Mf,140Hd,140Rc-4,410Ea,420La,420Ma の場合

「 (例 C:¥TEMP): ¥INSTDISK¥UPDATE¥LAN¥BC1¥PROSet¥WS03XP32」

[Intel(R) PROSet - Installshield ウィザード] が起動します。

- 4. [次へ]ボタンをクリック。
- 5. [使用許諾契約の条項に同意します]を選択し、[次へ]ボタンをクリックする。
- 6. [標準]を選択し、[次へ]ボタンをクリックする。
- 7. [インストール]ボタンをクリックする。

[InstallShield ウィザードを完了しました]ウィンドウが表示されます。

- 8. [完了]ボタンをクリックする。
- 9. システムを再起動する。

#### **Express5800/110Eg, 110Ga**

標準装備のネットワークドライバは、システムのアップデートにて自動的にインストールされますが、 リンク速度とデュプレックスの設定が必要です。

[PROSet がインストールされていない場合]

- ①「ローカル エリア接続のプロパティ」ダイアログを開きます。
	- = 標準のスタートメニューモードの手順 =
		- 1. スタートメニューから [コントロール パネル] → [ネットワーク接続] → [ローカルエリア接続](Intel(R) PRO100 Network Connection)をクリックする。 [ローカルエリア接続の状態]ダイアログが表示されます。
		- 2. [プロパティ] ボタンをクリックする。
	- =クラシックスタートメニューモードの手順 =
		- 1. スタートメニューから [設定] → [ネットワーク接続] をクリックする。
		- 2. [ローカル接続] アイコン (Intel(R) PRO100 Network Connection) を

 右クリックし、ポップアップメニューから[プロパティ]をクリックする。 ②[構成]をクリックする。

ネットワークアダプタのプロパティダイアログボックスが表示されます。

- ③[詳細設定]タブをクリックし、[リンク速度とデュプレックス]を HUB の設定値と 同じ値に設定する。
- ④ネットワークアダプタのプロパティダイアログボックスの[OK]をクリックする。 以上で完了です。

[PROSet がインストールされている場合]

- ① = 標準のスタートメニューモードの手順 = スタートメニューから[コントロールパネル]→[Intel PROSet]をクリックする。 =クラシックスタートメニューモードの手順 =
	- 1. スタートメニューから [設定]→[コントロールパネル]をクリックする。
	- 2. [Intel PROSet] アイコンをダブルクリックする。

[Intel PROSet] ダイアログボックスが表示されます。

- ②リスト中の [Intel(R) PRO100 Network Connection] をクリックして選択する。
- ③[速度]タブをクリックし、リンク速度とデュプレックスの設定を HUB の設定と 同じ値に設定する
- ④[Intel PROSet]ダイアログボックスの[適用]をクリックし、[OK]をクリックする。 以上で完了です。

また、必要に応じてプロトコルやサービスの追加/削除をしてください。 [ネットワークとダイヤルアップ接続]からローカルエリア接続のプロパティ ダイアログボックスを表示させて行います。

#### **Express5800/120Lg**

標準装備のネットワークドライバは、システムのアップデートにて自動的にインストールされますが、 リンク速度とデュプレックスの設定が必要です。

[PROSet がインストールされていない場合]

①「ローカル エリア接続のプロパティ」ダイアログを開きます。

- = 標準のスタートメニューモードの手順 =
	- 1. スタートメニューから [コントロール パネル] → [ネットワーク接続] →
		- [ローカルエリア接続](Intel(R) PRO100 Network Connection)をクリックする。

[ローカルエリア接続の状態]ダイアログが表示されます。

- 2. [プロパティ] ボタンをクリックする。
- =クラシックスタートメニューモードの手順 =
	- 1. スタートメニューから [設定] → [ネットワーク接続] をクリックする。
	- 2. [ローカル接続] アイコン (Intel(R) PRO100 Network Connection) を

 右クリックし、ポップアップメニューから[プロパティ]をクリックする。 ②[構成]をクリックする。

ネットワークアダプタのプロパティダイアログボックスが表示されます。

 ③[詳細設定]タブをクリックし、[リンク速度とデュプレックス]を HUB の設定値と 同じ値に設定する。

 ④ネットワークアダプタのプロパティダイアログボックスの[OK]をクリックする。 ⑤続けて、「ローカル エリア接続のプロパティ」ダイアログを開きます。

#### = 標準のスタートメニューモードの手順 =

 1. スタートメニューから [コントロール パネル] → [ネットワーク接続] → [ローカルエリア接続] (Intel(R) PRO/1000MT Network Connection)をクリックする。 [ローカルエリア接続の状態]ダイアログが表示されます。

2. [プロパティ] ボタンをクリックする。

=クラシックスタートメニューモードの手順 =

- 1. スタートメニューから [設定] → [ネットワーク接続] をクリックする。
- 2. [ローカル接続] アイコン(Intel(R) PRO/1000MT Network Connection)を

右クリックし、ポップアップメニューから[プロパティ]をクリックする。

⑥[構成]をクリックする。

ネットワークアダプタのプロパティダイアログボックスが表示されます。

- ⑦[詳細設定]タブをクリックし、[リンク速度とデュプレックス]を HUB の設定値と 同じ値に設定する。
- ⑧ネットワークアダプタのプロパティダイアログボックスの[OK]をクリックする。 以上で完了です。
- [PROSet がインストールされている場合]
	- ① = 標準のスタートメニューモードの手順 = スタートメニューから[コントロールパネル]→[Intel PROSet]をクリックする。 =クラシックスタートメニューモードの手順 =
		- 1. スタートメニューから [設定]→[コントロールパネル]をクリックする。
		- 2. [Intel PROSet] アイコンをダブルクリックする。

[Intel PROSet] ダイアログボックスが表示されます。

- ②リスト中の [Intel(R) PRO100 Network Connection] をクリックして選択する。
- ③[速度]タブをクリックし、リンク速度とデュプレックスの設定を HUB の設定と 同じ値に設定する。
- ④続けて、リスト中の[Intel(R) PRO/1000MT Network Connection]をクリックして選択 する。
- ⑤[速度]タブをクリックし、リンク速度とデュプレックスの設定を HUB の設定と 同じ値に設定する。
- ⑥[Intel PROSet]ダイアログボックスの[適用]をクリックし、[OK]をクリックする。

また、必要に応じてプロトコルやサービスの追加/削除をしてください。 [ネットワークとダイヤルアップ接続]からローカルエリア接続のプロパティ ダイアログボックスを表示させて行います。

#### **Express5800/110Rd-1**

重要「PROSet」は、「Teaming」の設定に必須です。必ずインストールしてください。

標準装備のネットワークドライバは、システムのアップデートにて自動的にインストールされます が、リンク速度とデュプレックスの設定が必要です。

①= 標準のスタートメニューモードの手順 = スタートメニューから[コントロールパネル]→[Intel PROSet]をクリックする。

- = クラシックスタートメニューモードの手順 =
	- 1. スタートメニューから [設定]→[コントロールパネル]をクリックする。
	- 2. [Intel PROSet] アイコンをダブルクリックする。
		- [Intel PROSet] ダイアログボックスが表示されます。

②リスト中の[Intel(R) PRO/100 M Network Connention#1]をクリックして選択する。 ③[速度]タブをクリックし、リンク速度とデュプレックスの設定を HUB の設定と

同じ値に設定する。

 ④続けて、リスト中の[Intel(R) PRO/100 M Network Connention#2]をクリックして選択する。 ⑤[速度]タブをクリックし、リンク速度とデュプレックスの設定を HUB の設定と 同じ値に設定する。

⑥[Intel PROSet]ダイアログボックスの[適用]をクリックし、[OK]をクリックする。

また、必要に応じてプロトコルやサービスの追加/削除をしてください。 [ネットワークとダイヤルアップ接続]からローカルエリア接続のプロパティ ダイアログボックスを表示させて行います。

#### Express5800/120Ef, 120Ga

標準装備のネットワークドライバは、システムのアップデートにて自動的にインストールされますが、 リンク速度とデュプレックスの設定が必要です。

#### [PROSet がインストールされていない場合]

- ①「ローカル エリア接続のプロパティ」ダイアログを開きます。
	- = 標準のスタートメニューモードの手順 =
		- 1. スタートメニューから [コントロール パネル] → [ネットワーク接続] →
			- [ローカルエリア接続] (Intel(R) PRO/1000MT Network Connection)をクリックする。

[ローカルエリア接続の状態]ダイアログが表示されます。

- 2. [プロパティ] ボタンをクリックする。
- =クラシックスタートメニューモードの手順 =
	- 1. スタートメニューから [設定] → [ネットワーク接続] をクリックする。
	- 2. [ローカル接続] アイコン(Intel(R) PRO/1000MT Network Connection)を

 右クリックし、ポップアップメニューから[プロパティ]をクリックする。 ②[構成]をクリックする。

ネットワークアダプタのプロパティダイアログボックスが表示されます。

 ③[詳細設定]タブをクリックし、[リンク速度とデュプレックス]を HUB の設定値と 同じ値に設定する。

 ④ネットワークアダプタのプロパティダイアログボックスの[OK]をクリックする。 以上で完了です。

[PROSet がインストールされている場合]

- ① = 標準のスタートメニューモードの手順 = スタートメニューから[コントロールパネル]→[Intel PROSet]をクリックする。 =クラシックスタートメニューモードの手順 = 1. スタートメニューから [設定]→[コントロールパネル]をクリックする。
	- 2. [Intel PROSet] アイコンをダブルクリックする。

[Intel PROSet] ダイアログボックスが表示されます。

②リスト中の [Intel(R) PRO/1000MT Network Connection] をクリックして選択する。 ③[速度]タブをクリックし、リンク速度とデュプレックスの設定を HUB の設定と 同じ値に設定する。

 ④[Intel PROSet]ダイアログボックスの[適用]をクリックし、[OK]をクリックする。 以上で完了です。

また、必要に応じてプロトコルやサービスの追加/削除をしてください。 [ネットワークとダイヤルアップ接続]からローカルエリア接続のプロパティ ダイアログボックスを表示させて行います。

#### **Express5800/120Rd-1, 120Rf-2**

重要「PROSet」は、「Teaming」の設定に必須です。必ずインストールしてください。

標準装備のネットワークドライバは、システムのアップデートにて自動的にインストールされます が、リンク速度とデュプレックスの設定が必要です。

 ①= 標準のスタートメニューモードの手順 = スタートメニューから[コントロールパネル]→[Intel PROSet]をクリックする。 = クラシックスタートメニューモードの手順 = 1. スタートメニューから [設定]→[コントロールパネル]をクリックする。 2. [Intel PROSet] アイコンをダブルクリックする。 [Intel PROSet] ダイアログボックスが表示されます。

②リスト中の[Intel(R) PRO/1000MT Network Connection#1]をクリックして選択する。

- ③[速度]タブをクリックし、リンク速度と Duplex 設定を HUB の設定と 同じ値に設定する。
- ④続けて、リスト中の[Intel(R) PRO/1000 MT Network Connention#2]をクリックして選択 する。
- ⑤[速度]タブをクリックし、リンク速度とデュプレックスの設定を HUB の設定と 同じ値に設定する。
- ⑥[Intel PROSet]ダイアログボックスの[適用]をクリックし、[OK]をクリックする。 以上で完了です。

また、必要に応じてプロトコルやサービスの追加/削除をしてください。 [ネットワークとダイヤルアップ接続]からローカルエリア接続のプロパティ ダイアログボックスを表示させて行います。

#### Express5800/140Hd,140Rc-4

標準装備のネットワークドライバは自動的にインストールされますが、転送速度と Duplex モードの 設定が必要です

[PROSet がインストールされていない場合]

- ①「ローカル エリア接続のプロパティ」ダイアログを開きます。
	- = 標準のスタートメニューモードの手順 =
		- 1. スタートメニューから [コントロール パネル] → [ネットワーク接続]

→[ローカルエリア接続](Intel(R) PRO/100 Network Connection)をクリックする。

- [ローカルエリア接続の状態]ダイアログが表示されます。
- 2. [プロパティ] ボタンをクリックする。
- =クラシックスタートメニューモードの手順 =
	- 1. スタートメニューから [設定] → [ネットワーク接続] をクリックする。
	- 2. [ローカル接続] アイコン (Intel(R) PRO/100 Network Connection) を 右クリックし、ポップアップメニューから[プロパティ]をクリックする。
- ② [構成]をクリックする。

ネットワークアダプタのプロパティダイアログボックスが表示されます。

- ③ [詳細設定]タブをクリックし、[リンク速度とデュプレックス]を HUB の設定値と同じ値に 設定する。
- ④ ネットワークアダプタのプロパティダイアログボックスの[OK]をクリックする。
- ⑤ 続けて、「ローカル エリア接続のプロパティ」ダイアログを開きます。
- = 標準のスタートメニューモードの手順 =
	- 1. スタートメニューから [コントロール パネル] → [ネットワーク接続] →[ローカルエリア接続](Intel(R) PRO/1000 XT Network Connection)をクリックする。 [ローカルエリア接続の状態]ダイアログが表示されます。
- 2. [プロパティ] ボタンをクリックする。
- = クラシックスタートメニューモードの手順 =
	- 1. スタートメニューから [設定] → [ネットワーク接続] をクリックする。
	- 2. [ローカル接続] アイコン (Intel(R) PRO/1000 XT Network Connection) を右クリックし、 ポップアップメニューから [プロパティ] をクリックする。
- ⑥ [構成]をクリックする。

ネットワークアダプタのプロパティダイアログボックスが表示されます。

- ⑦ [詳細設定] タブをクリックし、[リンク速度とデュプレックス] を HUB の設定値と同じ値に 設定する。
- ⑧ ネットワークアダプタのプロパティダイアログボックスの[OK]をクリックする。

以上で完了です。

[PROSet がインストールされている場合]

- ① [Intel PROSet] ダイアログボックスを開きます。
	- = 標準のスタートメニューモードの手順 = スタートメニューから [コントロールパネル] → [Intel PROSet] をクリックする。
	- = クラシックスタートメニューモードの手順 =

1. スタートメニューから [設定] → [コントロールパネル] をクリックする。

- 2. [Intel PROSet] アイコンをダブルクリックする。
- ② リスト中の[Intel(R) PRO/100 Network Connection]をクリックして選択する。
- ③ [速度]タブをクリックし、リンク速度とデュプレックス設定を HUB の設定と同じ値に設定する。 ④ 続けて、
	- リスト中の[Intel(R) PRO/1000 XT Network Connection]をクリックして選択する。
- ⑤ [速度]タブをクリックし、リンク速度とデュプレックス設定を HUB の設定と同じ値に設定する。
- ⑥ [Intel PROSet]ダイアログボックスの[適用]をクリックし、[OK]をクリックする。

以上で完了です。

また、必要に応じてプロトコルやサービスの追加/削除をしてください。

[ネットワークとダイヤルアップ接続]からローカルエリア接続のプロパティダイアログボックスを 表示させて行います。

#### Express5800/410Ea.420La

[PROSet がインストールされていない場合]

- ①「ローカル エリア接続のプロパティ」ダイアログを開きます。
	- = 標準のスタートメニューモードの手順 =
		- 1. スタートメニューから [コントロール パネル] → [ネットワーク接続] → [ローカルエリア接続](Intel(R) PRO/100 Network Connection#1) をクリックする。 [ローカルエリア接続の状態]ダイアログが表示されます。
	- 2. [プロパティ] ボタンをクリックする。
	- = クラシックスタートメニューモードの手順 =
		- 1. スタートメニューから [設定] → [ネットワーク接続] をクリックする。
		- 2. [ローカル接続] アイコン (Intel(R) PRO/100 Network Connection#1) を右クリックし、 ポップアップメニューから[プロパティ]をクリックする。
- ② [構成]をクリックする。 ネットワークアダプタのプロパティダイアログボックスが表示されます。
- ③ [詳細設定]タブをクリックし、[リンク速度とデュプレックス]を HUB の設定値と同じ値に 設定する。
- ④ ネットワークアダプタのプロパティダイアログボックスの[OK]をクリックする。
- ⑤ 続けて、「ローカル エリア接続のプロパティ」ダイアログを開きます。
	- = 標準のスタートメニューモードの手順 =
		- 1. スタートメニューから [コントロール パネル] → [ネットワーク接続]
			- → [ローカルエリア接続] (Intel(R) PRO/100 Network Connection#2) をクリックする。 [ローカルエリア接続の状態]ダイアログが表示されます。
		- 2. [プロパティ] ボタンをクリックする。
	- = クラシックスタートメニューモードの手順 =
		- 1. スタートメニューから [設定] → [ネットワーク接続] をクリックする。
		- 2. [ローカル接続] アイコン (Intel(R) PRO/100 Network Connection#2) を右クリックし、 ポップアップメニューから [プロパティ] をクリックする。
- ⑥ [構成]をクリックする。

ネットワークアダプタのプロパティダイアログボックスが表示されます。

- ⑦ [詳細設定]タブをクリックし、[リンク速度とデュプレックス]を HUB の設定値と同じ値に 設定する。
- ⑧ ネットワークアダプタのプロパティダイアログボックスの[OK]をクリックする。
- ⑨ 続けて、「ローカル エリア接続のプロパティ」ダイアログを開きます。
	- = 標準のスタートメニューモードの手順 = 1. スタートメニューから [コントロール パネル] → [ネットワーク接続] →[ローカルエリア接続](Intel(R) PRO/100 Network Connection#3)をクリックする。 [ローカルエリア接続の状態]ダイアログが表示されます。
		- 2. [プロパティ] ボタンをクリックする。
- = クラシックスタートメニューモードの手順 =
	- 1. スタートメニューから [設定] → [ネットワーク接続] をクリックする。
- 2. [ローカル接続] アイコン (Intel(R) PRO/100 Network Connection#3) を右クリックし、 ポップアップメニューから [プロパティ] をクリックする。
- ⑩ [構成]をクリックする。

ネットワークアダプタのプロパティダイアログボックスが表示されます。

- ⑪ [詳細設定] タブをクリックし、[リンク速度とデュプレックス] を HUB の設定値と 同じ値に設定する。
- ⑫ ネットワークアダプタのプロパティダイアログボックスの[OK]をクリックする。

以上で完了です。

[PROSet がインストールされている場合]

標準装備のネットワークドライバは、自動的にインストールされますが、

転送速度と Duplex モードの設定が必要です。

① [Intel PROSet]ダイアログボックスを開きます。

- = 標準のスタートメニューモードの手順 = スタートメニューから[コントロールパネル]→[Intel PROSet]をクリックする。
- = クラシックスタートメニューモードの手順 =
	- 1. スタートメニューから [設定] → [コントロールパネル] をクリックする。

2. [Intel PROSet] アイコンをダブルクリックする。

- ② リスト中の[Intel(R) PRO/100 Network Connection#1]をクリックして選択する。
- ③ [速度] タブをクリックし、リンク速度とデュプレックス設定を HUB の設定と同じ値に 設定する。
- ④ 続けて、リスト中の[Intel(R) PRO/100 Network Connection#2]をクリックして選択する。
- ⑤ [速度] タブをクリックし、リンク速度とデュプレックス設定を HUB の設定と同じ値に 設定する。
- ⑥ 続けて、リスト中の[Intel(R) PRO/100 Network Connection#3]をクリックして選択する。
- ⑦ [速度]タブをクリックし、リンク速度とデュプレックス設定を HUB の設定と同じ値に 設定する。
- ⑧ [Intel PROSet] ダイアログボックスの[適用]をクリックし、[OK]をクリックする。

以上で完了です。

また、必要に応じてプロトコルやサービスの追加/削除をしてください。 [ネットワークとダイヤルアップ接続]からローカルエリア接続のプロパティ ダイアログボックスを表示させて行います。

#### **Express5800/120Mf**

重要「PROSet」は、「Teaming」の設定に必須です。必ずインストールしてください。

標準装備のネットワークドライバは、自動的にインストールされますが、転送速度と Duplex モード の設定が必要です。

- ① [Intel PROSet]ダイアログボックスを開きます。
	- = 標準のスタートメニューモードの手順 = スタートメニューから[コントロールパネル]→[Intel PROSet]をクリックする。 = クラシックスタートメニューモードの手順 = 1. スタートメニューから [設定] → [コントロールパネル] をクリックする。
		- 2. [Intel PROSet] アイコンをダブルクリックする。
- ② リスト中の[Intel(R) PRO/1000MT Dual Port Network Connection#1]をクリックして選択する。
- ③ [速度]タブをクリックし、リンク速度とデュプレックス設定を HUB の設定と同じ値に 設定する。
- ④ 続けて、

リスト中の[Intel(R) PRO/1000MT Dual Port Network Connection#2]をクリックして選択する。

- ⑤ [速度]タブをクリックし、リンク速度とデュプレックス設定を HUB の設定と同じ値に 設定する。
- ⑥ [Intel PROSet] ダイアログボックスの[適用]をクリックし、[OK]をクリックする。
- 以上で完了です。

また、必要に応じてプロトコルやサービスの追加/削除をしてください。

[ネットワークとダイヤルアップ接続]からローカルエリア接続のプロパティダイアログボックス を表示させて行います。

#### **Express5800/420Ma**

重要「PROSet」は、「Teaming」の設定に必須です。必ずインストールしてください。

標準装備のネットワークドライバは、自動的にインストールされますが、転送速度と Duplex モード の設定が必要です。

① [Intel PROSet]ダイアログボックスを開きます。

= 標準のスタートメニューモードの手順 = スタートメニューから[コントロールパネル]→[Intel PROSet]をクリックする。

- = クラシックスタートメニューモードの手順 =
	- 1. スタートメニューから [設定] → [コントロールパネル] をクリックする。
	- 2. [Intel PROSet]アイコンをダブルクリックする。
- ② リスト中の[Intel(R) PRO/1000MT Dual Port Network Connection#1]をクリックして選択する。
- ③ [速度]タブをクリックし、リンク速度とデュプレックス設定を HUB の設定と同じ値に 設定する。
- ④ 続けて、 リスト中の[Intel(R) PRO/1000MT Dual Port Network Connection#2]をクリックして選択する。
- ⑤ [速度]タブをクリックし、リンク速度とデュプレックス設定を HUB の設定と同じ値に 設定する。
- ⑥ [Intel PROSet]ダイアログボックスの[適用]をクリックし、[OK]をクリックする。
- 以上で完了です。

また、必要に応じてプロトコルやサービスの追加/削除をしてください。

[ネットワークとダイヤルアップ接続]からローカルエリア接続のプロパティダイアログボックス を表示させて行います。

適合するオプションボードに関しては、各装置のユーザーズガイドを参照してください。

#### 100Base (Express5800/410Ea.420La

100Base のオプションのネットワークボードを使用する場合は、ドライバが自動的にインストールさ れますのでボード添付のドライバを使用しないでください。

1000Base のオプションのネットワークボードを使用する場合は、 「Express5800 用差分モジュール」に格納されているドライバをインストールしてください。

#### Express5800/110Ga,110Eg,110Rd-1 の場合

#### 「 (例 C:¥TEMP): ¥INSTDISK¥UPDATE¥PRO1000¥WS03XP32」

インストール手順が不明な場合は、「オプションボード用ネットワークドライバのインストール」の 項を参照してください。

重要N8104-103 を使用する場合は、PROSet を起動し[詳細設定]タブより、TCP セグメンテー ションのオフロード」の値を「オフ」にしてご使用ください。

#### 100Base (Express5800/410Ea,410La)

= オプションのネットワークボード(N8403-001/002/003/009)を使用する場合 = N8403-001 はドライバが自動的にインストールされますのでボード添付のドライバを 使用しないでください。

N8403-002/003/009 を使用する場合は、「Express5800 用差分モジュール」に 格納されているドライバ(バッチファイル)を実行してください。

 N8403-002 の場合 「<CD-ROM ドライブレター>:¥INSTDISK¥UPDATE¥LAN¥install.bat 002」 N8403-003 の場合 「<CD-ROM ドライブレター>:¥INSTDISK¥UPDATE¥LAN¥install.bat 003」 N8403-009 の場合 「<CD-ROM ドライブレター>:¥INSTDISK¥UPDATE¥LAN¥install.bat 009」

重要N8403-009 を使用する場合は、PROSet を起動し[詳細設定]タブより、TCP セグメンテー ションのオフロード」の値を「オフ」にしてご使用ください。

#### 1000Base **1000Base**

1000Base のオプションのネットワークボードを使用する場合は、ドライバが自動的にインストール されますので ボード添付のドライバを使用しないでください。

100Base のオプションのネットワークボードを使用する場合は、

「Express5800 用差分モジュール」に格納されているドライバをインストールしてください。

Express5800/120Ga, 120Ef,120Rd-1, 120Rf-2 の場合

「 (例 C:¥TEMP): ¥INSTDISK¥UPDATE¥PRO100¥WS03XP32」

#### Express5800/120Mf の場合

「(例 C:¥TEMP):¥INSTDISK¥UPDATE¥LAN¥BC1¥PRO100¥WS03XP32」

インストール手順が不明な場合は、「オプションボード用ネットワークドライバのインストール」の 項を参照してください。

重要N8104-103/N8104-104/N8403-009 を使用する場合は、PROSet を起動し[詳細設定]タブよ り、TCP セグメンテーションのオフロード」の値を「オフ」にしてご使用ください。

#### 100Base 1000Base

ドライバは自動的にインストールされますので ボード添付のドライバを使用しないでください。

重要N8104-103 を使用する場合は、PROSet を起動し[詳細設定]タブより、TCP セグメンテー ションのオフロード」の値を「オフ」にしてご使用ください。

Express5800/410Ea,420La 以外のオプション用ネットワークドライバのインストールは、 以下のように行ってください。

#### **1000Base**

①デバイスマネージャを起動する。

②[ネットワーク アダプタ]→[Intel(R) PRO/1000~]をダブルクリックする。 [Intel(R) PRO/1000~ のプロパティ]ダイアログが表示されます。 ※[?その他のデバイス]→[?イーサネットコントローラ]がある場合は [?イーサネットコントローラ]をダブルクリックしてください。

 ※「Intel(R) PRO100~」はオンボードになります。 これ以外のネットワークアダプタ名がオプションボードになります。

③[ドライバ]タブを選択し、[ドライバの更新]ボタンをクリックする。 [ハードウェアの更新ウィザード]が表示されます。

④[一覧または特定の場所からインストールする(詳細)]を選択し、 [次へ]をクリックする。

⑤[次の場所で最適のドライバを検索する]を選択し、[次の場所を含める]にチェックを入れ、 下記のように入力してください。

Express5800/110Ga,110Eg,110Rd-1 の場合

「 (例 C:¥TEMP): ¥INSTDISK¥UPDATE¥PRO1000¥WS03XP32」

⑥[次へ]をクリックする。ドライバの検索が開始され、検索後インストールが始まります。

⑦[ハードウェアの更新ウィザードの完了]画面が表示されます。 [完了]ボタンをクリックする。

以上で完了です。

#### **100Base**

①デバイスマネージャを起動する。

②[ネットワーク アダプタ]→[Intel(R) PRO/100~]をダブルクリックする。 [Intel(R) PRO/100~ のプロパティ]ダイアログが表示されます。 ※[?その他のデバイス]→[?イーサネットコントローラ]がある場合は [?イーサネットコントローラ]をダブルクリックしてください。 ※「Intel(R) PRO1000~」はオンボードになります。

これ以外のネットワークアダプタ名がオプションボードになります。

③[ドライバ]タブを選択し、[ドライバの更新]ボタンをクリックする。 [ハードウェアの更新ウィザード]が表示されます。

④[一覧または特定の場所からインストールする(詳細)]を選択し、 [次へ]をクリックする。

⑤[次の場所で最適のドライバを検索する]を選択し、[次の場所を含める]にチェックを入れ、 下記のように入力してください。

Express5800/120Ga,120Ef,120Rd-1,120Rf-2 の場合

「 (例 C:¥TEMP): ¥INSTDISK¥UPDATE¥PRO100¥WS03XP32」

Express5800/120Mf の場合

「(例 C:¥TEMP):¥INSTDISK¥UPDATE¥LAN¥BC1¥PRO100¥WS03XP32」

⑥[次へ]をクリックする。ドライバの検索が開始され、検索後インストールが始まります。

⑦[ハードウェアの更新ウィザードの完了]画面が表示されます。 [完了]ボタンをクリックする。

以上で完了です。

障害が起きたとき、より早く、確実に障害から復旧できるように、あらかじめ次のようなセットアップをして おいてください。

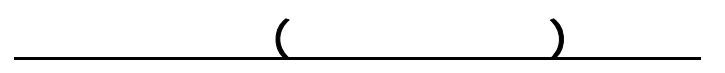

重 要 メモリダンプの注意

Express サーバ内のメモリダンプ(デバッグ情報)を採取するための設定です。

本書の「システムのアップデート」を行った後、以下の設定になっていることを確認してください。

- メモリダンプの採取は保守サービス会社の保守員が行います。お客様はメモリダンプ の設定のみを行ってください。
- ここで示す設定後、障害が発生した時にメモリダンプを保存するために再起動すると、 起動時に仮想メモリが不足していることを示すメッセージが表示される場合がありま すが、そのまま起動してください。メモリダンプが保存される前に起動し直すと、メモリ ダンプを正しく保存できない場合があります。

次の手順に従って設定します。

- 1. スタートメニューから「コントロールパネル]を選び、「システム]をクリックする。 [システムのプロパティ]ダイアログボックスが表示されます。
- 2. [詳細設定]タブをクリックする。
- 3. 「起動と回復]ボックスの「設定]ボタンをクリックする。
- 4. テキストボックスにデバッグ情報を書き込む場所を入力する。
	- <Dドライブに「MEMORY.DMP」というファイル名で書き込む場合>

#### D:¥ MEMORY.DMP

- デバッグ情報の書き込みは [完全メモリダンプ] を指定することを推奨します。ただ し、搭載メモリサイズが2GBを越える場合は、[完全メモリダンプ]を指定することは できません(メニューに表示されません)。その場合は、[カーネルメモリダンプ]を指 定してください。
- Expressサーバに搭載しているメモリサイズ+12MB以上の空き容量のあるドライブを 指定してください。
- メモリ増設により搭載メモリサイズが2GBを越える場合は、メモリ増設前にデバッグ 情報の書き込みを[カーネルメモリダンプ]に変更してください。 また、メモリ増設により採取されるデバッグ情報(メモリダンプ)のサイズが変わりま す。デバッグ情報(メモリダンプ)の書き込み先の空き容量を確認してください。
- 5. [パフォーマンス]ボックスの [設定]ボタンをクリックする。 [パフォーマンスオプション]ウィンドウが表示されます。
- 6. [パフォーマンスオプション]ウィンドウの[詳細設定]タブをクリックする。
- 7. [仮想メモリ]ボックスの [変更]ボタンをクリックする。
- 8. [選択したドライブのページングファイルサイズ]ボックスの [初期サイズ]を[推奨]値以上に変更 し、[設定]ボタンをクリックする。ページングファイルの[初期サイズ]は、搭載メモリサイズの約1.5 倍を目安に設定してください。

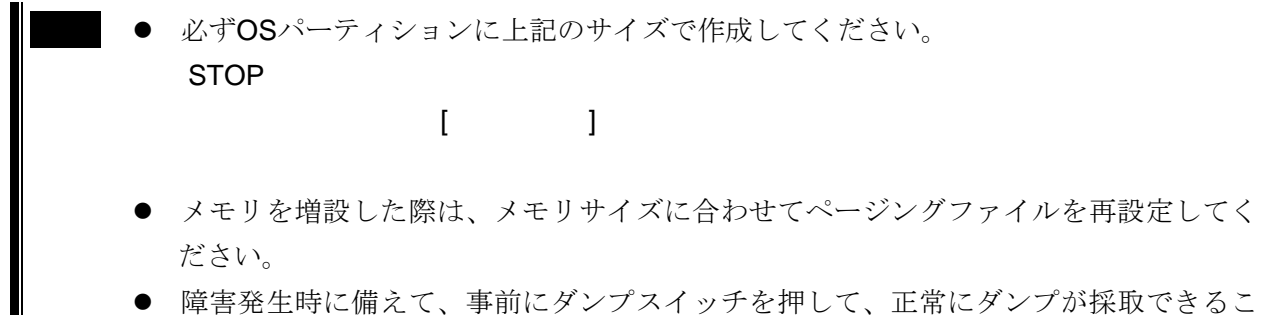

- との確認を行うことをお勧めします。
- 9. [OK]をクリックする。

設定の変更内容によってはシステムを再起動するようメッセージが表示されます。メッセージに従って 再起動してください。

Windows ワトソン博士はアプリケーションエラー用のデバッガです。アプリケーションエラーを検出する と Express サーバを診断し、診断情報(ログ)を記録します。 診断情報を採取できるよう次の手順に従って設定してください。

- 1. スタートメニューの「ファイル名を指定して実行]をクリックする。
- 2. [名前]ボックスに [drwtsn32.exe] と入力し、[OK]をクリックする。 [ワトソン博士]ダイアログボックスが表示されます。
- 3. [ログファイルパス]ボックスに診断情報の保存先を指定する。 [DRWTSN32.LOG]というファイル名で保存されます。

注 意 ネットワークパスは指定できません。 ローカルコンピュータ上のパスを指定してください。

- 4. [クラッシュダンプ]ボックスにクラッシュダンプファイルの保存先を指定する。 「クラッシュダンプファイル」はWindows Debugger で読むことができるバイナリファイルです。
- 5. [オプション]ボックスにある次のチェックボックスをオンにする。 □ダンプシンボルテーブル □すべてのスレッドコンテキストをダンプ □既存のログファイルに追加 □クラッシュダンプファイルの作成
- 6. [OK]をクリックする。

ネットワークモニタを使用することによりネットワーク障害の調査や対処に役立てることができます。ネッ トワークモニタを使用するためには、インストール後、システムの再起動を行う必要がありますので、障害が 発生する前にインストールしておくことをお勧めします。

- 1. スタートメニューから[設定]をポイントし、[コントロールパネル]をクリックする。 [コントロールパネル]ダイアログボックスが表示されます。
- 2. [プログラムの追加と削除]アイコンをダブルクリックする。 [プログラムの追加と削除]ダイアログボックスが表示されます。
- 3. [Windows コンポーネントの追加と削除]をクリックする。 [Windows コンポーネント ウィザード]ダイアログボックスが表示されます。
- 4. コンポーネントの[管理とモニタツール]チェックボックスをオンにして[次へ]をクリックする。
- 5. ディスクの挿入を求めるメッセージが表示された場合は、Windows Server 2003 CD-ROM を CD-ROM ドライブにセットして[OK]をクリックする。
- 6. [Windows コンポーネント ウィザード]ダイアログボックスの[完了]をクリックする。
- 7. [プログラムの追加と削除]ダイアログボックスの[閉じる]をクリックする。
- 8. [コントロールパネル]ダイアログボックスを閉じる。 ネットワークモニタは、スタートメニューから[プログラム]→[管理ツール]をポイントし、[ネットワーク モニタ]をクリックすることにより、起動することができます。 操作の説明については、オンラインヘルプを参照してください。

Express サーバが思うように動作しない場合は修理に出す前に次のチェックリストの内容に従って Express サーバをチェックしてください。リストにある症状に当てはまる項目があるときは、その後の確認、 処理に従ってください。

それでも正常に動作しない場合は、ディスプレイ装置の画面に表示されたメッセージを記録してから、保守 サービス会社に連絡してください。

なお、ここに上げている症状は、Windows Server 2003 にて新たに発生するトラブルシューティングです。 その他の症状につきましては、お手持ちのユーザーズガイドを参照してください。

**?**  障害発生時、「自動的に再起動する」の設定で、設定通りに動作しない □障害発生時に「自動的に再起動する」の設定にかかわらず、自動的に再起動する場合や再起動しな い場合があります。

再起動しない場合は、手動での再起動をお願いします。

**?**  ブルー画面で電源断できない □ブルー画面にて電源断する時には、強制電源OFF(電源スイッチを5秒以上押しっぱなしにする)を 行ってください。

一度押しでは電源断は出来ません。

- **?**  Express5800/110Rd-1 において、Windows 2000 からWindows Server 2003 へアップグレードイン ストールを行った後、%SystemRoot%¥System32¥drivers¥NECRAS.sysのファイルバージョンによ っては、システムイベントログに次のエラーが登録されることがある。
	- ソース名 NECRAS
	- 種類 エラー
	- イベントID 1
	- メッセージ 必要なリソース(BMC Resource)が確保できません。

□「システムのアップデート(P21参照)」を行ってください。 実施後の起動から、エラーログは登録されません。

**?** Express5800/120Mf, 140Hd, 140Rc-4, 410Ea, 420Laにおいて、Windows 2000からWindows Server 2003へアップグレードを行う際、Windows 2000 上でExpress5800 Windows Server 2003 ドライバキットを使用し、IPMIドライバ(RASドライバ)のアップデートを行わなかった場合、 Windows Server 2003のインストール途中で、以下のブルー画面となります。

STOP 0x0000000A (0x00000000,0x000000FF,0x00000000,…..)

その場合、以下の手順により復旧を行って下さい。

[復旧手順]

1. 上記ブルー画面発生後、OS CD-ROMをセットしたままリブートしCD-ROMブートを 行います。CD-ROMブートを行うと以下の画面が表示されますので、ここでは <F10> キー を押してください。

This computer is already in the process of being upgraded to Microsoft Windows. What do you want to do?

- \* To continue the current upgrade, press ENTER.
- \* To cancel the current upgrade and install new version of Microsoft Windows, Press F10.
- \* To exit Setup without installing Microsoft Windows, press F3.
- 2. <F10>キー押下後、以下の画面が表示されますので、<R>キーを押して下さい。 回復コンソールが起動されます。<R>キー押下後、キーボードの種類を特定する画面が 表示される場合がありますが、任意のキーボードの種類を選択してください。

```
セットアップの開始: 
セットアッププログラムのこの部分では、Microsoft(R) Windows(R) 
のインストールと設定を準備します。 
 ・Windows のセットアップを開始するには、Enter キーを押して下さい。 
 ・インストール済みの Windows を回復コンソールを使って修復するには、 
   R キーを押して下さい。 
  ・Windows をインストールしないでセットアップを終了するには、 
   F3 キーを押して下さい。
```
3. 回復コンソールで以下のコマンドを実行し、 %SystemRoot%¥system32¥drivers¥necras.sysを削除して下さい。 (%SystemRoot%はOSのインストールを行った任意のディレクトリを示します。 ここでは c:¥WINNT とします)。

```
cd c:\WINNT\system32\drivers
attrib -R necras.sys 
del necras.sys 
exit
```
exitを実行後自動でリブートが行われますので、OSのCD-ROMはセットしたままで CD-ROMブートは行わず、DISKから起動しWindows Server 2003のアップグレードを 続行してください。

4.Windows Server 2003のアップグレードインストール時、「Windowsをインストールして います」のフェーズ途中で以下のセキュリティ警告のメッセージが表示されます。

NEC Baseboard Management Controller を使用するためにインストールしようとしているドライバソフトウェアは、 Authenticode(TM)技術で適切に署名されていません。そのため、ソフトウェアが 発行された後に変更されたかどうかを確認できません。発行元の ID は次の問題の ため確認できません。

インストールされた INF ファイルには、デジタル署名情報が含まれていません。

このドライバソフトウェアをインストールしますか?

ここでは必ず [いいえ(N)] を選択してください。 [いいえ(N)] を選択後、Windows Server 2003のアップグレードインストールが 続行します。

5. Windows Server 2003のアップグレードインストール終了後、システムのアップデート を行い Windows Server 2003用のドライバをインストールして下さい。

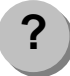

**?** 

ポートにネットワークケーブルを付けていない場合に、以下のイベントログが登録される場合が ありますが、LANドライバの動作には影響ありません。

スマートパワーダウンをオフにすると、以下のメッセージは登録されません。

- イベントID: 6
- ソース : E100B
- 種類 : エラー
- メッセージ: ハードウェアエラーが検出されました。

 該当装置 : Express5800/110Eg,110Ga,120Lg,140Hd,140Rc-4,410Ea,420La 該当LAN : 100BASE

 回避策:ネットワークケーブルを接続しなおして、システムを再起動するか、 スマートパワーダウンをオフにすると、登録されなくなります。

以下のイベントログが登録される場合がある。

- イベントID: 4
- ソース : E100B
- 種類 : 警告
- メッセージ: Adapter Intel (R) PRO/100 Network Connection: Adapter Link Down

 該当装置 : Express5800/110Eg,110Ga,110Rd-1,120Lg,140Hd,140Rc-4,410Ea,420La 該当LAN : 100BASE

□ 本体のLANポートにネットワークケーブルを接続していない場合に、本イベントログが登録 される場合がありますが、LANドライバの動作には影響ありません。ネットワークケーブル を正しく接続すると登録されなくなります。また、100BASEのLANポートを使用しない場合 は、デバイスマネージャ等から100BASEのLANを無効に設定するか、BIOSの設定にて、 Disableに設定を変更することにより、登録されなくなります。

- **?**  Windows Server 2003 の運用中、イベントビューアに下記内容の WinMgmt の警告が登録される 場合がある。
	- イベントID 62 説明 クラスはあるがサイズが 0 の BLOB データが 1つ あるので、 WMI ADAPは .NET CLR Networking パフォーマンス ライブラリを処理するこ とができませんでした。
	- イベントID 62 説明 クラスはあるがサイズが 0 の BLOB データが 1つ あるので、 WMI ADAPは .NET CLR Data パフォーマンス ライブラリを処理することが できませんでした。
	- イベントID 63

**?** 

- 説明 アロバイダ IntelEthernetDiag は LocalSystem アカウントを使うために WMI 名前空間 Root¥IntelNCS に登録されました。 このアカウントには特権があり、プロバイダがユーザー要求を正しく偽装しな い場合はセキュリティ違反が起こる可能性があります。
	- □ WMI ADAPが.Net CLR Networking パフォーマンスライブラリの読み込みに失敗すること が原因で登録されることがありますが、運用上は特に問題ありません。

Windows Server 2003 の運用中、イベントビューアに下記内容の Print の警告が登録される場合 がある。

- イベントID 20 説明 Windows NT x86 Version-3 のプリンタ ドライバ Microsoft Shared Fax Driver が追加されたか、または更新されました。 ファイル: FXSDRV.DLL, FXSUI.DLL, FXSUI.DLL, FXSWZRD.DLL, FXSTIFF.DLL, FXSRES.DLL, FXSAPI.DLL
- イベントID 20 説明 Windows 4.0 Version-0 のプリンタ ドライバ Microsoft Shared Fax Driver が追 加されたか、または更新されました。 ファイル: FXSDRV16.DRV, FXSDRV16.DRV, FXSDRV16.DRV, UNIDRV.HLP, FXSDRV16.DRV, FXSDRV32.DLL, FXSWZRD.DLL, FXSAPI.DLL, FXSTIFF.DLL, ICONLIB.DLL, FXSRES.DLL, UNIDRV.DLL

イベントID 20

- 説明 Windows NT x86 Version-2 のプリンタ ドライバ Microsoft Shared Fax Driver が 追加されたか、または更新されました。
	- ファイル: FXSDRV4.DLL, FXSUI.DLL, FXSUI.DLL, FXSWZRD.DLL, FXSAPI.DLL, FXSTIFF.DLL, FXSRES.DLL

□ システム運用上、特に問題ありません。

**?** 

**?** 

Windows Server 2003 の運用中、イベントビューアに下記内容の NSSTATION の警告が登録さ れる場合がある。

- イベントID 303
- 説明 イベント ID (303) (ソース NSSTATION 内) に関する説明が見つかりません でした。リモート コンピュータからメッセージを表示するために必要なレジス トリ情報またはメッセージ DLL ファイルがローカル コンピュータにない可能 性があります。この説明を取得するために /AUXSOURCE= フラグを使用する ことができる可能性があります。詳細については、ヘルプとサポートを参照し てください。次の情報はイベントの一部です: Windows Media Station Service.

□ システム運用上、特に問題ありません。

Windows Server 2003 の運用中、イベントビューアに下記内容の NSUNICAST の警告が登録さ れる場合がある。

- イベントID 303
- 説明 イベント ID (303) (ソース NSUNICAST 内) に関する説明が見つかりませんで した。リモート コンピュータからメッセージを表示するために必要なレジスト リ情報またはメッセージ DLL ファイルがローカル コンピュータにない可能性 があります。この説明を取得するために /AUXSOURCE= フラグを使用すること ができる可能性があります。詳細については、ヘルプとサポートを参照してくだ さい。次の情報はイベントの一部です: Windows Media Unicast Service.
- イベントID 303
- 説明 イベント ID (303) (ソース NSUNICAST 内) に関する説明が見つかりませんで した。リモート コンピュータからメッセージを表示するために必要なレジスト リ情報またはメッセージ DLLファイルがローカル コンピュータにない可能性 があります。この説明を取得するために /AUXSOURCE= フラグを使用すること ができる可能性があります。詳細については、ヘルプとサポートを参照してくだ さい。次の情報はイベントの一部です: Windows Media Unicast Service.

**?** 

**?** 

- イベントID 309
- 説明 イベント ID (309) (ソース NSUNICAST 内) に関する説明が見つかりませんで した。リモート コンピュータからメッセージを表示するために必要なレジスト リ情報またはメッセージ DLLファイルがローカル コンピュータにない可能性 があります。この説明を取得するために /AUXSOURCE= フラグを使用すること ができる可能性があります。詳細については、ヘルプとサポートを参照してくだ さい。次の情報はイベントの一部です: Windows Media Unicast Service.
	- □ システム運用上、特に問題ありません。
- Windows Server 2003 の運用中、イベントビューアに下記内容の ESENT の警告が登録される場 合がある。
	- イベントID 411
	- 説明 services (416) ログ ファイル C:\WINNT\Security\edb.log のログのバージョ ンスタンプ データベース エンジンのバージョンスタンプと一致しません。ログ ファイルのバージョンが、このデータベースに対しては正しくない可能性があり ます。

□ システム運用上、特に問題ありません。

Windows Server 2003 の運用中、イベントビューアに下記内容の COM+ の警告が登録される場 合がある。

- イベントID 4455
- 説明 イベント クラスの作成に失敗しました。EventSystem からのそのほかのエラー についてはイベント ログをチェックしてください。

CLSID\_ComSystemAppEventData

サーバー アプリケーション ID: {02D4B3F1-FD88-11D1-960D-00805FC79235} サーバー アプリケーション インスタンス ID:

{EC3039B4-B9A1-470E-A2F5-76BDC 45EEEAC}

サーバー アプリケーション名: System Application

エラー コード = 0x80040154 : クラスが登録されていません

COM+ サービス内部情報:

ファイル:d:¥srv03rtm¥com¥complus¥src¥comsvcs¥events¥eventserver.cpp, 行:2555

Comsvcs.dll ファイルのバージョン: ENU 2001.12.4720.0 shp

イベントID 5379

説明 サーバー プロセスと MS-DTC の接続が切断されました。これはMS-DTC が 停止された場合、またはクラスタで MS-DTC フェールオーバーが発生した場合 には予期されています。

サーバー アプリケーション ID:{02D4B3F1-FD88-11D1-960D-00805FC79235} サーバー アプリケーション インスタンス ID:

 {61E58798-078E-4728-B896-5302E5F EC4AB} サーバー アプリケーション名: System Application このエラーが深刻であるため、プロセスを終了します。 エラー コード = 0x8004d01c : トランザクション マネージャとの接続が失わ れました。 COM+ サービス内部情報: ファイル: d:¥srv03rtm¥com¥complus¥src¥comsvcs¥context¥context.cpp, 行: 122

Comsvcs.dll ファイルのバージョン : ENU 2001.12.4720.0 shp

□ システム運用上、特に問題ありません。

Windows Server 2003 の運用中、イベントビューアに下記内容の DCOM の警告が登録される場 合がある。

イベントID 10005

**?** 

説明 サーバー: {A1F4E726-8CF1-11D1-BF92-0060081ED811} を実行するためにサ ービス StiSvc (引数 "")を起動しようとしたときに、DCOM でエラー "指定され たサービスは無効であるか、または有効なデバイスが関連付けられていないため、 開始できません。" が発生しました。

□ システム運用上、特に問題ありません。

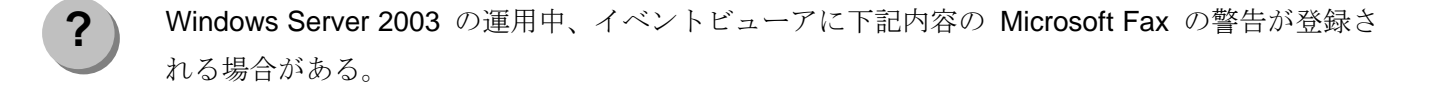

- イベントID 32026
- 説明 割り当てられた FAX デバイスを初期化できませんでした。 FAX デバイスがイ ンストールされるまで、FAX の送信または受信は行われません。
- イベントID 32026

説明 有効なデバイスが見つからないために、発信ルーティング規則が有効ではありま せん。ルーティング規則の構成を確認してください。国/地域コード: '\*' 市外局 番: '\*'

Windows Server 2003 の運用中、イベントビューアに下記内容の EvntAgnt の警告が登録される

□ システム運用上、特に問題ありません。

**?** 

場合がある。

- イベント ID 1003
- 説明 TraceFileName パラメータがレジストリにありません。 使用した既定のトレース ファイルは です。
- イベント ID 1015
- 説明 TraceLevel パラメータがレジストリにありません。 使用した既定のトレース レベルは 32 です。
- □ このイベントはシステムに対する影響はなく (SNMP サービスに対する影響もありませ ん) 、対処をおこなっていただかなくても問題はありません。

Windows2003 運用中、イベントビューアに下記内容のNetBTの警告が登録される場合がある

イベント ID 4311

説明 ドライバ デバイスが作成されなかったため、初期化に失敗しました。

□ システムへの影響はありません。

**?** 

**?** 

**?** 

Windows2003 運用中、イベントビューアに下記内容のESENTの警告が登録される場合がある

イベント ID 420 説明 services (xxx) C:¥WINNT¥security¥templates¥spsecupd.sdb データベース -530 のヘッダーを読み取れません。 エラー %5 が発生しました。そのデータベースは移動されている可能性が あるため、ログ ファイルがあるべき場所にない可能性があります。

□ システムへの影響はありません。

Windows2003 運用中、イベントビューアに下記内容のSetupの警告が登録される場合がある

イベント ID 60055

 説明 Windows セットアップでインストール中に致命的でないエラーが発生しま した。 詳細については Windows ディレクトリにある setuperr.logを確認 してください。

□ アップグレード時に記録される本イベントについては、システムへの影響はありません。

何らかの原因でシステムを起動できなくなった場合は、回復コンソールを使用してシステム修復を行い ます。ただし、この方法は詳しい知識のあるユーザーや管理者以外にはお勧めできません。 詳細については、オンラインヘルプを参照してください。